附件 1

备注

## 四川省高等教育自学考试管理信息系统 新生注册指南

第一步:系统账号注册(已注册或老考生请直接查看第 二步),考生在本系统注册账号,用于登录本系统。

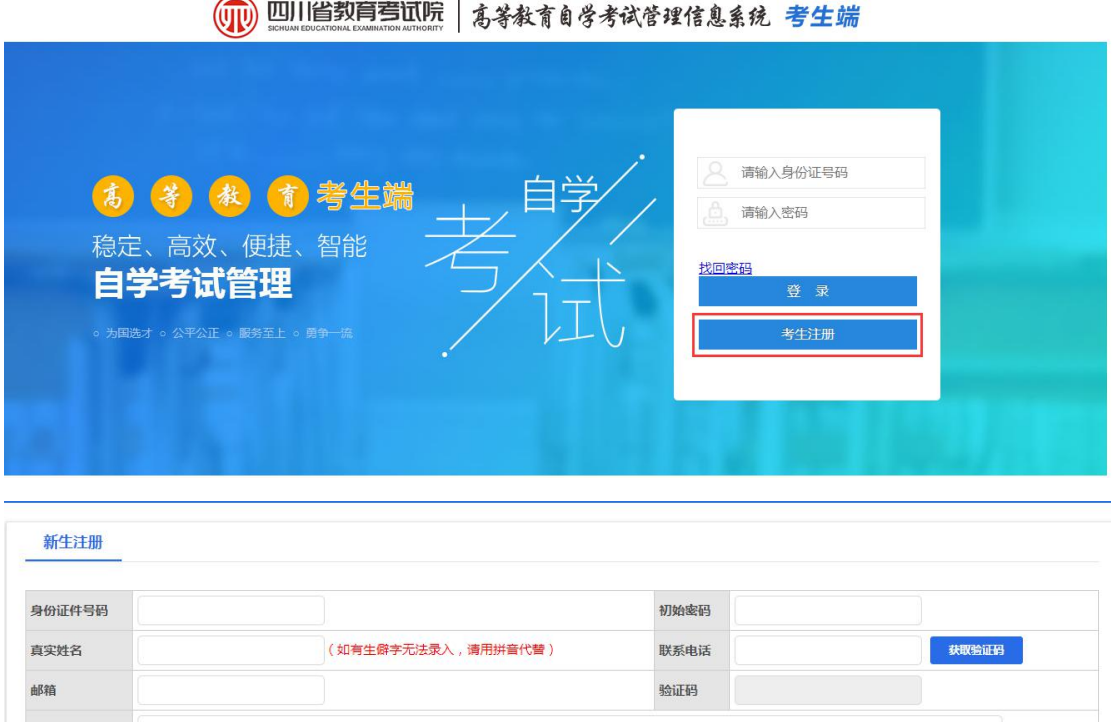

第二步:登录,输入注册时填写的有效居民身份证号码

涵

注册

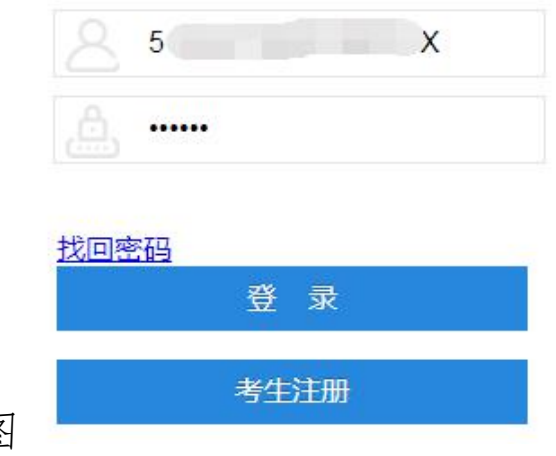

和密码登录系统,如图

填写账号信息后点击"注册" -

第三步:考生注册。考生进入考生注册界面,仔细阅读 注意事项后,在规定的报名时间内,点击"同意并继续"按钮, 填写报名信息;填写完成后提交审核,如下图

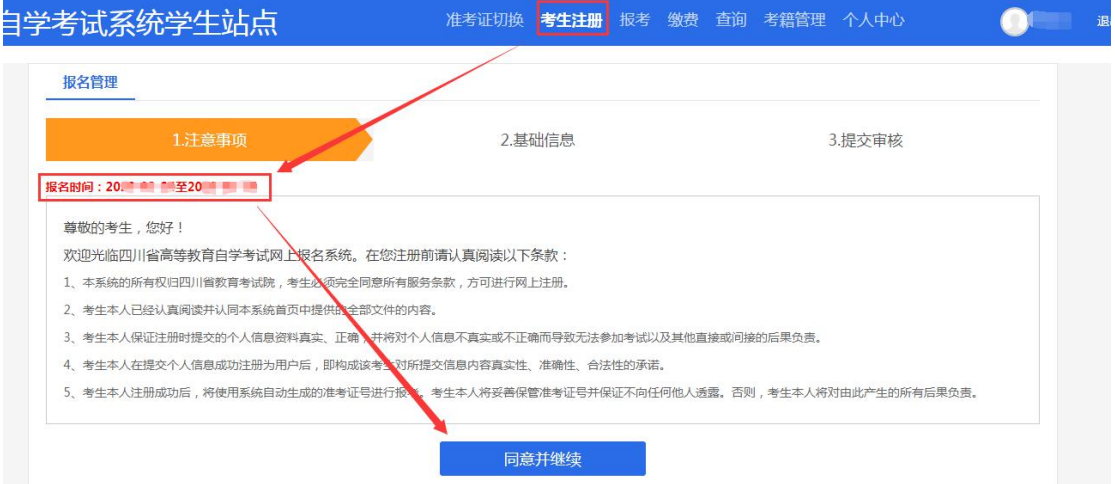

注意:某些考区可能会因注册考生过多,无法继续注册, 考生可以选择其他县(市、区)进行注册报名。注册成功并 取得准考证号的考生可在全省范围内进行课程报考,不受注 册地限制。

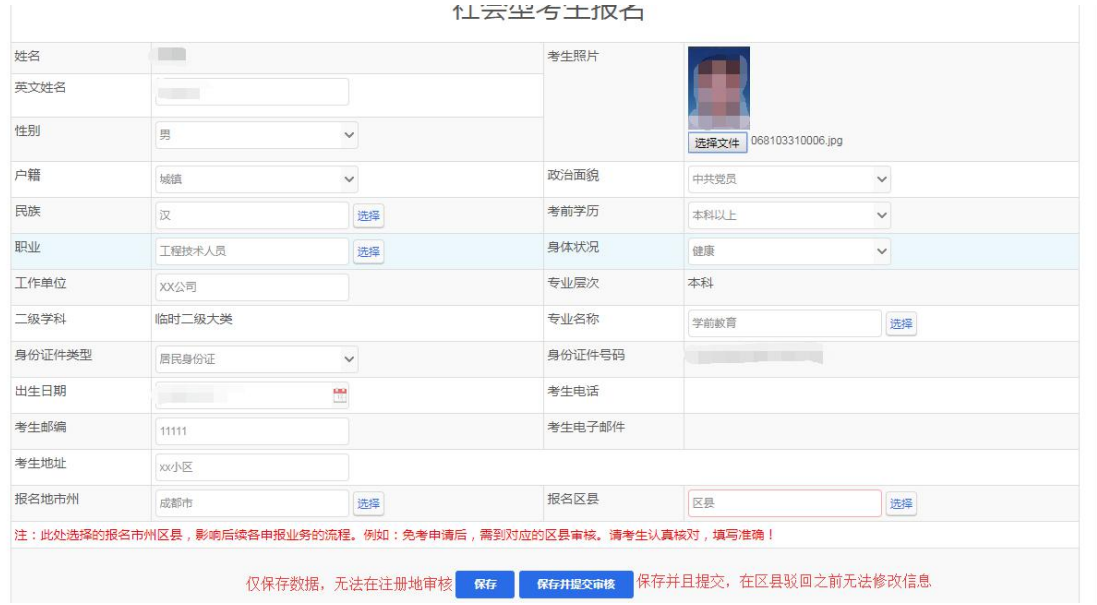